## [GUIDE] WWAN Karten unter 10.11.6 El Capitan

Beitrag von Tepoo vom 29. September 2016, 21:52

Vorwort:

Mit 10.11.6 hat Apple das Handling der USB Ports geändert und somit die die Installation und in Betriebnahme von WWAN Karten nichtig gemacht. Der Folgende Guide basiert auf 10.11.6, einer Ericsson F5521gw WW Lenovo T420.

## Benötigt:

- Hackbook mit El Capitan 10.11.6
- USB Injector kext file von Rehab
- WWAN Karte deines Vertrauens die bereits in das Gerät eingebaut wurde.
- gepatchtes Bios wo die Whitelist removed wurde
- Nerven
- DSDT Datei passend zu deinem Laptop oder Standardversion.
- MaciASL
- IOReg
- KextWizard
- TextWrangler oder irgend einen TextEditor

Anleitung: Schritt0 Bios einstellungen Stelle sicher das die Option für deine WWAN Karte im Bios aktiviert ist.

Schritt1: Modifizieren der DSDT Datei

Als 1. patchen wir unsere DSDT Datei. Dieser Eingriff ist relativ klein, Wir Einträgen die mcbeginnen. Hierbei kann es zu unterschieden kommen. Folgende Benennungen sind soweit ich bisher gesehen habe möglich: EHC2.

Die Einträge schauen vom code her wie folgt aus:

- Diese beiden Einträge im Bild, EHCD und EHCA, müssen wir umbennen Beide kommen jeweils 4 mal in der DSDT vor. - Jetzt Notieren wir uns noch die Namen der Device definitionen. Beim T420 benannt. (Bei meinem waren es 0 - 7 unter EH01 und 8, 9, A, B und C unter

Außerdem notieren wir uns zu jedem Port noch einen Wert. Siehe folgenden

## Code

1.Device (PRT0)  $2.\}$ 3.Name (\_ADR, One) 4.Name (\_UPC, Package(0x04) 5.{ 6.0xFF, 7.Zero, <--- diesen wert verwenden 8.Zero, 9.Zero 10.}) 11......

Alles anzeigen

Haben wir das gemacht, speichern wir die DSDT Datei ab, hinterlegen si auf der EFI Partition und starten das System neu.

Schritt 2: CellPhoneHelper.kext patchen

Natürlich wollen wir auch das die NetworkPreferences unsere Karte ordent schon andere Ericsson karten gibt, die mit MacOSX von Hausaus lau mittels einfachem Editieren, auch unsere Karte eintragen.

Dazu machen wir uns auf dem Desktop eine Kopie der CellPhoneHelper. (Zusätzlich solltet ihr eine orginalkopie irgendwo hinterlegen, kann nie scha Per Rechtsklickt schauen wir uns den Package Content an und navigier öffnen diese mit TextWrangler.

Dort such wir dann nach der Ericsson karte "W350".

Wir kopieren den gesamten Block einmal und ändern folgende Werte:

Code

1.<key>0x0BDB/0x1911 Sony/Ericsson F5521gw</key>  $2.$  [....] 3.<key>DeviceVendor</key> 4.<string>Sony Ericsson</string> 5.[....] 6.<key>idProduct</key> 7.<integer>6417</integer>

- 8.<key>idVendor</key>
- 9.<integer>3035</integer>

Note: die idProduct und idVendor ist der hexWert der Karte. Haben wir diese Änderungen vorgenommen, speichern wir das ganze KextWizard und installieren die modifizeirte CellPhoneHelper.kext in den permissions und rebuilden den Cache.

Auch hier starten wir den PC jetzt neu. hat alles funktioniert, sollte die den System Infos angezeigt werden.

Schritt 3: USB Inject All modifizieren Damit unter 10.11.6 alle USB Interfaces korrekt angesprochen werden, dieser Datei etwas rumtricksen. Wir öffnen uns die Info.plist der neusten Rehab version und suchen nun nach Linkhttps://bitbucket.org/RehabMan/os-x-usb-inject-all/downloads

Die Ports sind hier anders benannt. PR11 oder sowas. Diese ganzen Por um in das was wir uns bei Schritt 1 notiert haben. PRT1, PRT2, etc. Um sicher zu gehen, können wir an dieser Stelle nochmal IOReg nachschauen wie die Ports heißen. Hierbei sehen wir auch direkt auf welchem Port die WWAN Karte verbaut ist.

Bei meinem T420, hat die Anzahl genau gestimmt. 8 unter EH01 und 6 unter

Sobald wir alle korrekt angepasst haben kommen wir noch zu den Werten d

uns in Schritt 1 notiert haben. Zero entspricht hie ebreeir (OateundmaOlxFF entspricht einer 255. Passt die Integer werte jedes Ports an und speichert dann die Datei ab.

Sobald wir damit fertig sind, nehmen wir wieder den KextWizard und ins unser S/L/E, fixen die permissions, rebuilden den cache und starten den PC Sollte alles funktioniert haben müssten die folgenden Fenster bei euch so au

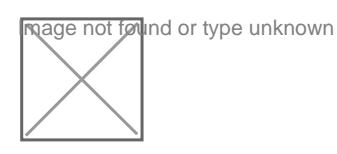

Sollte alles wunderbar funktioniert haben, habt ihr folgen NetworkPreferences:

Jetzt müsst ihr nur noch die Simkarte einlegen und die korrekten Logindaten Ich musste in den Advanced Einstellungen noch von Sony Ericsso (GSM/G3)" stellen

Gruß Tepoo

Beitrag von griven vom 29. September 2016, 22:04

Wäre cool wenn Du die fertig angepasste USBInjectAll.kext für die T420 würdest ansonsten aber tolle Anleitung

Beitrag von Tepoo vom 29. September 2016, 22:07

Jo mach ich gleich. Mom

Beitrag von jboeren vom 29. September 2016, 22:24

Schade das sich meine wwan karte bereits im müll befindet....

Beitrag von neidersun vom 4. Oktober 2016, 14:34

ch bin grade dabei das auch zu machen und komm irgendwie nicht mit der E bei den Sachen der USB Inject All modifizieren klar.

Zitat

obald wir alle korrekt angepasst haben kommen wir noch zu den Wer welche wir uns in Schritt 1 notiert haben. Zero entspricht hierbei (ratet und 0xFF entspricht einer 255. Passt die Integer werte jedes Ports ar dann die Datei ab.

damit komm ich nicht klar, wie soll ich das denn genau machen? soll alles auf 0 oder was oder wie jetzt. ich kann da nur ein wert eingeben.

Beitrag von Tepoo vom 4. Oktober 2016, 15:12

hey neidersun,

Code

1.Device (PRT0)

2.{ 3.Name (\_ADR, One) 4.Name (\_UPC, Package(0x04) 5.{ 6.0xFF, 7.Zero, <--- diesen wert verwenden 8.Zero, 9.Zero 10.}) 11......

Alles anzeigen

unter \_UPC hast du werte zu stehen in den { } dort musst die den 2. Wert nehmen wie ichs in dem Codesnippet gezeigt habe. für Zero, trägst du 0 bei <integer></integer> ein, und für OxFF trägst du 255 dabei ist aber wirklich nur der 2. Wert wichtig, die anderen sind egal.

Gruß Tepoo

Beitrag von neidersun vom 4. Oktober 2016, 16:00

also von PRT0-PRTC die werte so ein stellen wie bei der DSDT immer der zw

wenn das der fall ist steht bei mir bei eine 0x02 bei was mach ich denn da.

Beitrag von Tepoo vom 4. Oktober 2016, 16:46

das ist dann ne 2.

ich such zuhause mal die liste was welcher integerwert bedeutet, h gefunden. Gruß Tepoo

Beitrag von neidersun vom 4. Oktober 2016, 22:19

kannst du mir vielleicht dein DSDT rüber kommen lassen vielleicht ist da ein

Beitrag von Tepoo vom 4. Oktober 2016, 23:25

nein, das da auch andere werte stehen können ist vollkommen normal.

dieser wert definiert welche art von Port es ist. Ich finde die Liste leider aktuell nicht

Lad mal deine DSDT hoch und ich erstell dir die USBInjector.kext

Beitrag von neidersun vom 5. Oktober 2016, 01:37

hab es hinbekommen läuft jetzt. danke dir für die mühe. ich habe einfache mal eine 2 gesetzt bei USBInject stelle

Beitrag von KRoBot vom 15. Oktober 2016, 10:01

Hallo, ich finde deine Anleitun Zuwa Supbeins chen kompliziert an einer ste ansonsten Super.

Jedoch hab ich folgendes Problem:

An der Statusleist ist das Balkenzeichen des WWANs. In den Netz F5521gw dank dir vorhanden. Jedoch wenn ich auf Verbinden drücke, st keine Verbindung zum PPP-Server aufgebaut werden..." Unter Linux mit der Selben Sim-Karte, klappt es ohne Probleme. Woran könnte es liegen ? Ich habe das TP X220, welches sehr identisch mit dem T420 ist.

Beitrag von DaTec vom 4. Mai 2017, 17:43

## [@Tep](https://www.hackintosh-forum.de/index.php/User/35243-Tepoo/)oo

danke für deine Anleitung! Leider genau so versucht und kein erfolg bei m verbaut die Sony Ericsson F5521gw

Beitrag von griven vom 4. Mai 2017, 22:44

Die besagte Ericsson habe ich bei meinem T420s auch nicht zum fliegen das richtig sehe ist die F5521gw generell nicht sonderlich gut unterstützt g Threads im Netz wo es im Zusammenspiel mit WIN10 die gleichen Probleme wirklich nötig/gewünscht ist würde ich die Karte gegen was kompatibleres ta

Beitrag von DaTec vom 5. Mai 2017, 15:08

Ja die wird OOB erkannt! läuft aber so nicht wirklich erkennt die Verbindung.

Werde mal sehen was ich zustande bekomme. Wenn ich mal zeit habe!

Beitrag von KRoBot vom 6. Mai 2017, 13:03

Welches wäre denn das Beste WWAN ohne jegliche kopfschmerzen?

Ansonsten würde sich nen umstieg auf Linux lohnen oder die WWAN Festplatten.

Beitrag von griven vom 9. Mai 2017, 22:46

Die Frage ist ja wie dringend ist man eigentlich auf das WWAN Modul häufig wird es genutzt und reicht es da dann nicht ggf. auch einfac thetern? Ich nutze mit dem T420s wenn nötig einfach das iPhone als F prima funktioniert und einem sämtlichen Stress mit Kram erspart. Wenn WWAN sein soll habe ich bei den Kollegen von osxlatitude noch eine Guid speziell um die Ericssohnttpd:r/efhotrum.osxlatitude.com/i&hspa-dell-d)w5c5h50-in-o habe leider keine SIM mehr parat mit der ich den Guide testen könnte aber was für Euch

Beitrag von KRoBot vom 15. Mai 2017, 20:38

Hallo,

ich habe diese Seite schon ausprobiert leider ohne Erfolg ´:/

Beitrag von locojens vom 14. Juli 2019, 10:49

Ich muss mal diese Leiche aus dem Keller holen. Da mein X230 ja ein E drin hat, dachte ich das ich es doch einfach mal zum Laufen bringen muss.

In der guten Anleitung oben ist aber ein Fehler drin. Die 2 letzten IDs dü sein sondern normale Zahlenwerte!

Das bedeutet die Hex-Werte müssen in Dezimal umgewandelt werden!

also in meinem Fall wird aus der 0x1962 (ProductID) die 6438.

Das Ergebis ist zumindest in meinem Fall ein funktionierendes WWAN 'Modem'

PS: es funktioniert unter Mojave...

MfG Jens!